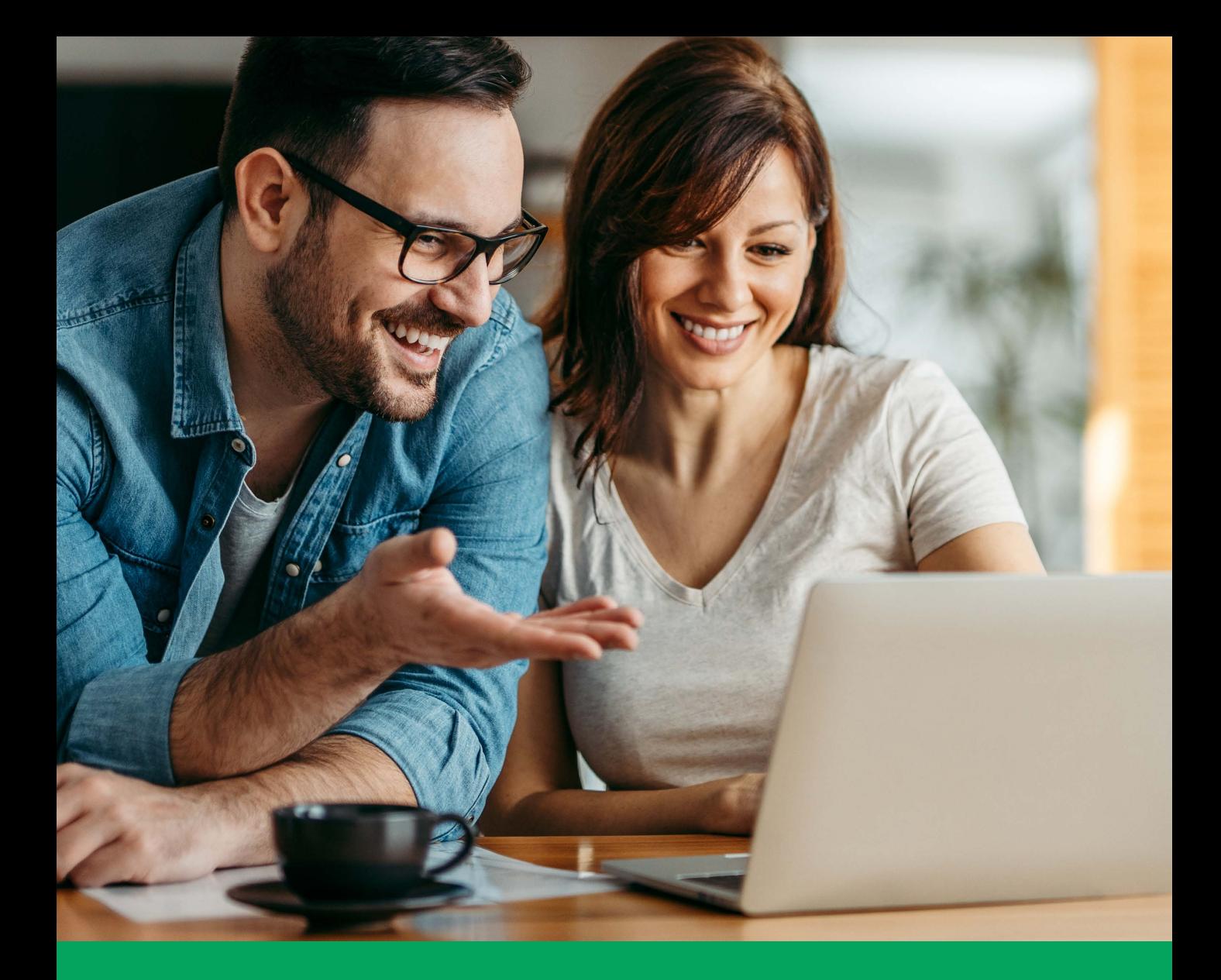

# **DISPOZITIVE DE AUTENTIFICARE GEMALTO** GHID DE UTILIZARE

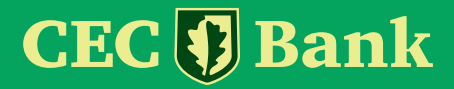

# **CUPRINS**

- Ce este dispozitivul de autentificare?
- Initializarea dispozitivului
- Descrierea dispozitivului
- Utilizarea dispozitivului
- Autorizarea operatiunilor
	- Autorizarea operatiunilor in aplicatia CEConline (destinata clientilor PJ)
	- Autorizarea operatiunilor in aplicatia Home CEConline (destinata clientilor PF)
- Deblocarea dispozitivului
- Schimbare PIN

### **DISPOZITIVUL DE AUTENTIFICARE DIGIPASS**

### **Ce este dispozitivul de autentificare?**

Un Digipass este un dispozitiv care calculeaza o parola dinamica, cunoscuta si sub numele de "One Time Password" sau OTP, cu ajutorul careia un utilizator al aplicatiilor **INTERNET BANKING CEConline/ Home CEConline si serviciului TeleCEC al CEC BANK** se autentifica/identifica pentru:

accesul in sistem si autorizarea operatiunilor ordonate prin intermediul aplicatiilor INTERNET BANKING – CEConline/ Home CEConline

sau

■ **validarea datelor si autorizarea tranzactiilor** de catre un operator TeleCEC.

Aceasta parola este generata folosind algoritmul criptografic 3DES si este valabila pentru un timp limitat. Dispozitivul este protejat de catre un cod de acces, denumit PIN (Personal Identification Number). Numai cunoscand acest cod vei putea genera:

- parola folosita in aplicatiile INTERNET BANKING CEConline/ Home CEConline - pentru autentificarea in aplicatie si pentru semnarea tranzactiilor
- codurile in vederea identificarii si pentru semnarea tranzactiilor prin serviciul TeleCEC.

### $\sum$  Initializarea dispozitivului

La prima folosire a dispozitivului, clientul este obligat sa schimbe PIN-ul initial, 1234, cu un altul format din 4 cifre.

PIN-ul nou se introduce de doua ori pentru confirmare.

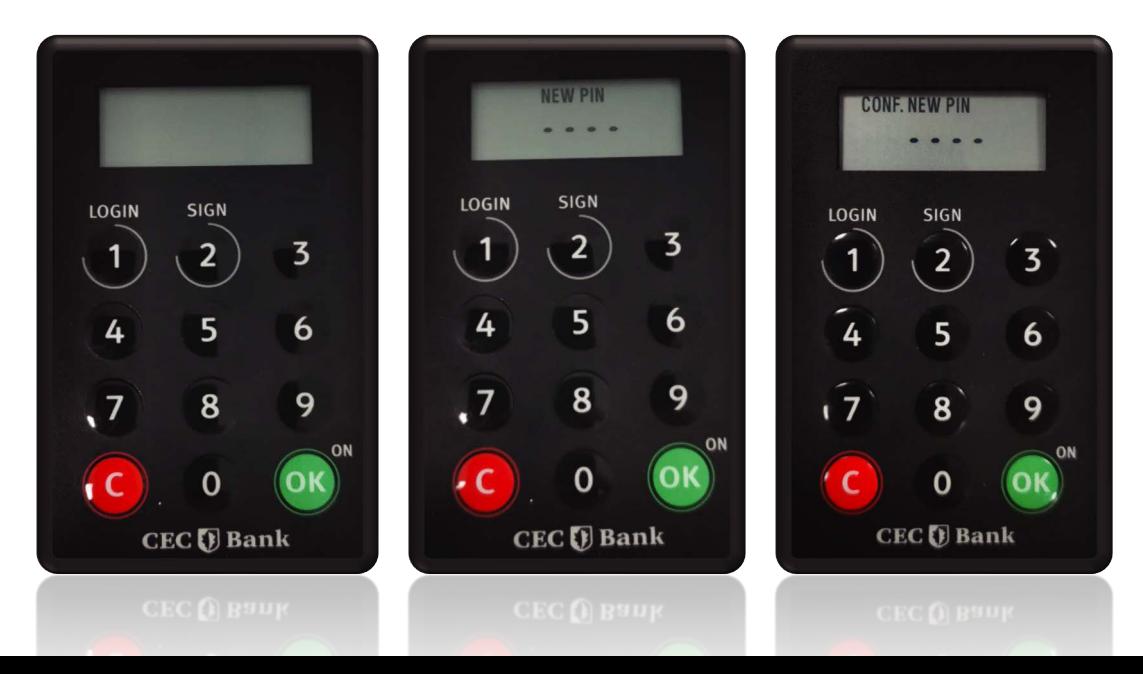

## **Descrierea dispozitivului**

Cu ajutorul digipass-ului:

- $\checkmark$  se pot accesa aplicatiile INTERNET BANKING CEConline/Home CEConline
- $\checkmark$  se pot autoriza tranzactii
- $\checkmark$  se pot valida datele si se pot autoriza tranzactiile prin serviciul TeleCEC

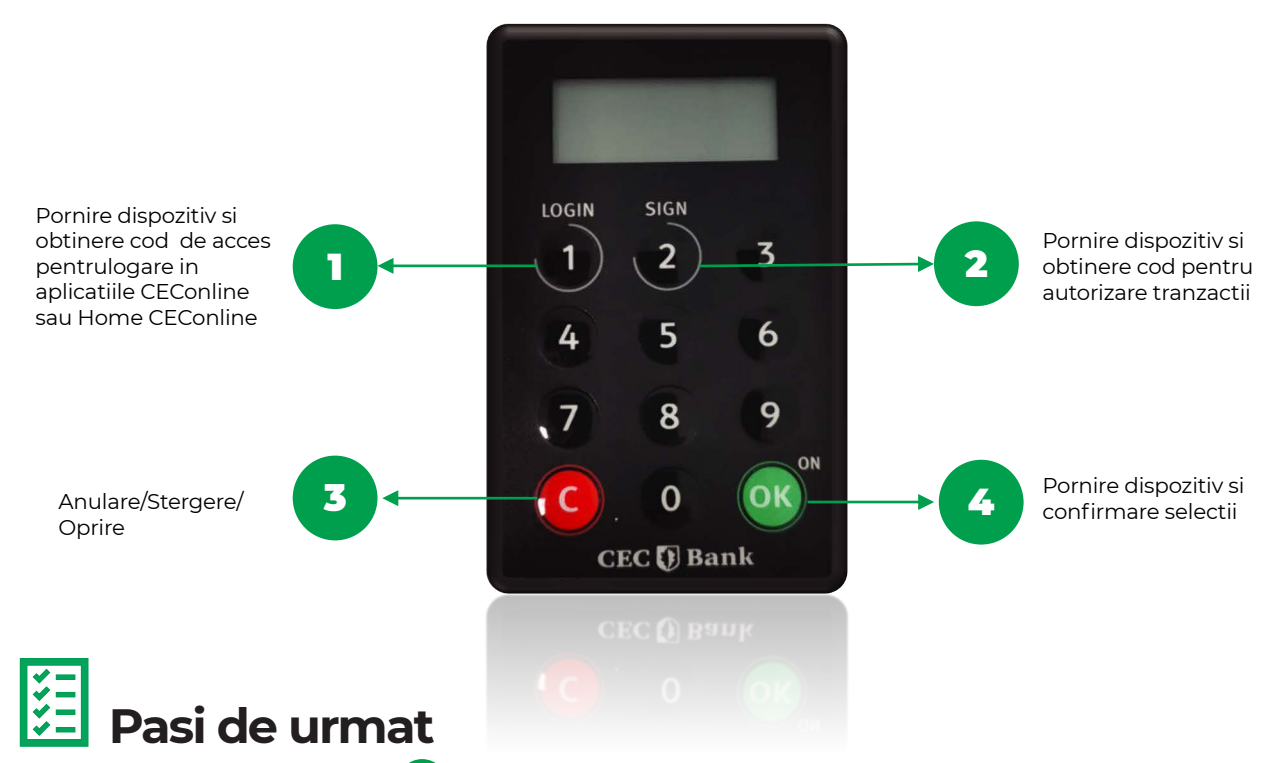

- **1.** Se va apasa butonul <sup>OK °</sup>pentru deschiderea dispozitivului. Se poate utiliza si Tasta 1 (LOGIN) pentru cod OTP sau direct tasta 2 (SIGN) pentru autorizare tranzactii.
- dispozitivului, urmat de butonul <sub>ok</sub>o<sub>n</sub>. **2.** Imediat va fi solicitat codul PIN, care va fi introdus de la tastatura

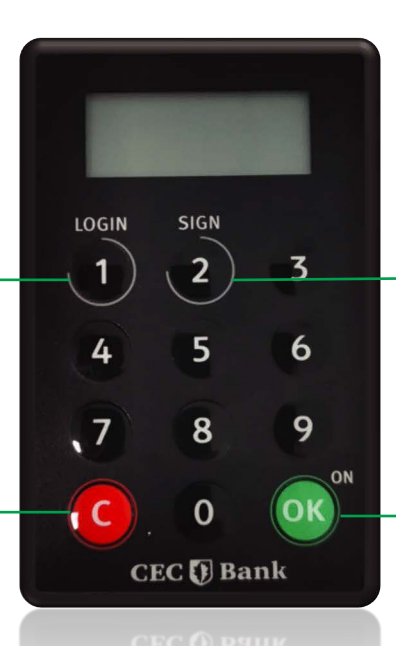

- **3.** Dupa confirmarea PIN-ului, pe ecran va aparea mesajul SELECT (Fig.1), care inidica faptul ca utilizatorul trebuie sa aleaga intre cele doua optiuni mentionate pe tastele 1 si 2 ale dispozitivului, si anume:
	- **Tasta 1 LOGIN** va genera un cod ce permite accesul in aplicatiile INTERNET BANKING, CEConline/Home CEConline
	- **Tasta 2 SIGN** va genera un cod pentru autorizarea tranzactiilor, dupa introducerea elementelor afisate pe ecranul aplicatiilor de Internet Banking – vezi capitolul Autorizarea operatiunilor.

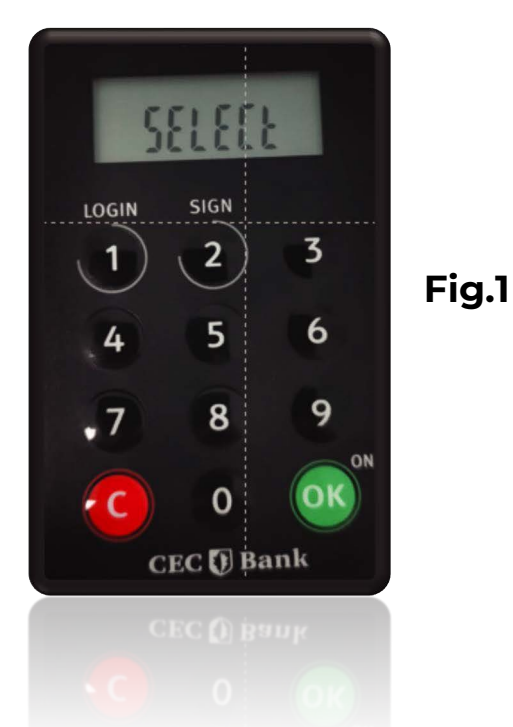

**4.** Odata selectata optiunea, dispozitivul va genera automat un cod, ca in exemplu de mai jos **(Fig.2).**

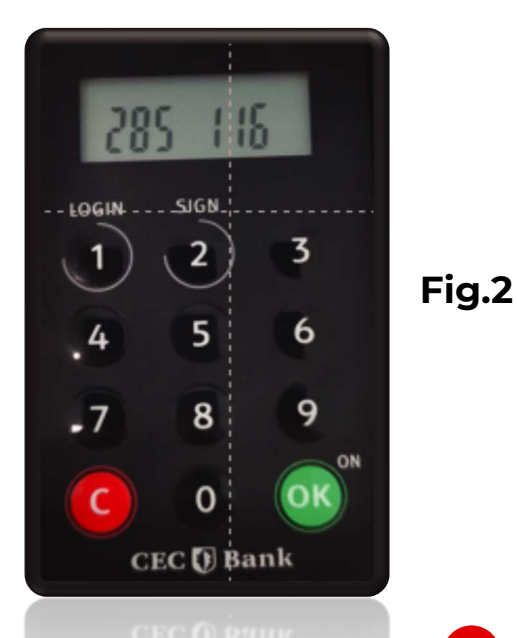

Pentru corectii, anulare sau oprire se utilizeaza butonul C .

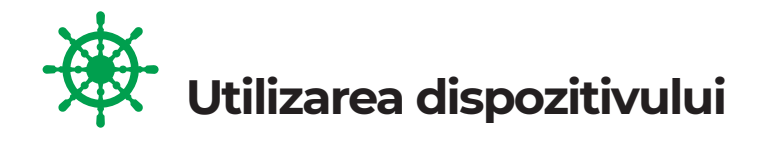

**Pentru accesul in aplicatiile Internet Banking – CEConline/ Home**   $\rightarrow)$ **CEConline** utilizatorul va introduce codul generat de catre dispozitivul digipass in pagina de acces, iar server-ul de autentificare al CEC BANK il va valida. In cazul in care nu exista concordanta intre codul generat si cel introdus, aplicatia va afisa mesajul de eroare: **"Acces nereusit. Va rugam reincercati" / "Nume utilizator sau parola gresita".** In cazul in care caracterele introduse sunt corecte, aplicatia va permite utilizatorului accesul in pagina solicitata anterior.

 $\leftrightarrow$ **Pentru identificarea utilizatorului si autorizarea tranzactiilor,** acesta ii va comunica operatorului TeleCEC codurile generate de catre dispozitivul digipass. In cazul in care nu s-a transmis codul corect, operatorul TeleCEC ii va comunica utilizatorului faptul ca mai are dreptul la inca doua incercari. In cazul in care unul dintre urmatoarele doua coduri transmise sunt corecte, operatorul TeleCEC va comunica utilizatorului faptul ca din acel moment clientul ii va putea transmite datele tranzactiei.

 $\leftrightarrow$ **Dupa un anumit timp, ecranul dispozitivului digipass se va stinge automat** si de fiecare data va genera alt cod dupa introducerea codului PIN. Dupa 10 minute de inactivitate, din motive de Securitate, vei fi automat delogat din aplicatia CEConline/ Home CEConline.

 **Pentru obtinerea unui nou cod in vederea reautentificarii** sau pentru autorizarea ordinelor de plata in aplicatiile Internet Banking – CEConline/ Home CEConline sau in vederea identificarii utilizatorului si pentru autorizarea tranzactiilor prin serviciul TeleCEC, se va repeta procedura descrisa mai sus.

### **Autorizarea operatiunilor**

#### **1. Autorizarea operatiunilor in aplicatia CEConline (destinata clientilor PJ)**

Completeaza in prealabil toate elementele tranzactiei si apasa pe butonul "OK" din aplicatia CEConline.

- Deschide dispozitivul apasand butonul <sup>OK ON</sup>.
- Introdu codul PIN urmat de <sup>ok <sup>ok</sup>, de ecran va aparea **SELECT**.</sup>
- Alege de pe dispozitiv optiunea 2 **SIGN**.
- **In ecranul 1** ------, de pe dispozitiv, completezi suma asa cum apare in aplicatia CEConline (CAMP 1), fara virgula, urmat de tasta <sub>. OK</sub> on.

#### **Exemplu**

Suma de plata este 123,45 si pe dispozitiv se va completa cu 12345.

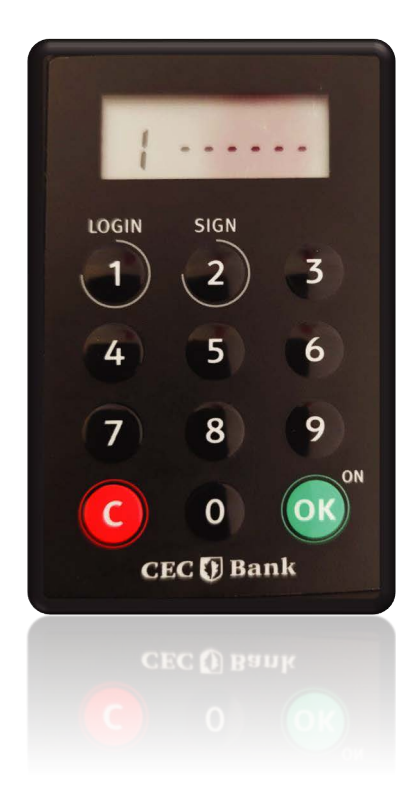

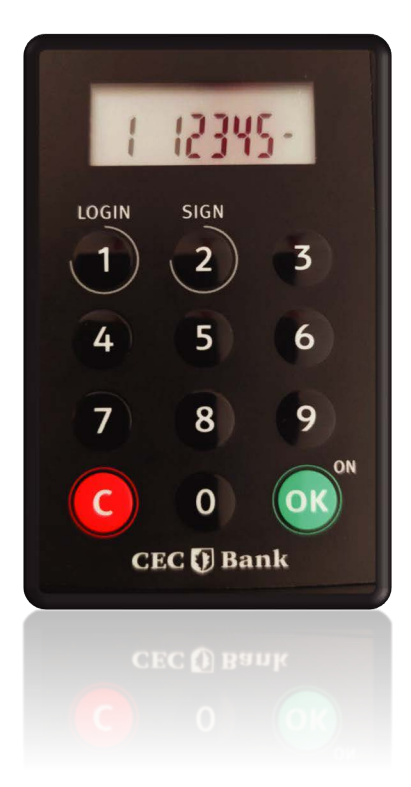

■ **In ecranul 2 ------**, de pe dispozitiv, completezi ultimele 6 cifre ale IBAN-ului beneficiar (CAMP 2 din aplicatia CEConline), urmat de tasta <sub>(ok</sub>on.

 Codul generat de dispozitiv (6 caractere numerice: cifre de la 0-9) il completezi in campul **Semnatura**

**In cazul IBAN-urilor care contin caractere alfanumerice**, se vor introduce ultimele 6 caractere numerice asa cum apar in CAMP 2 din aplicatia CEConline.

#### **Exemplu**

Ţ

Pentru IBAN ROxxFNNBxxxxxxxx1029RO02 – se va completa 102902.

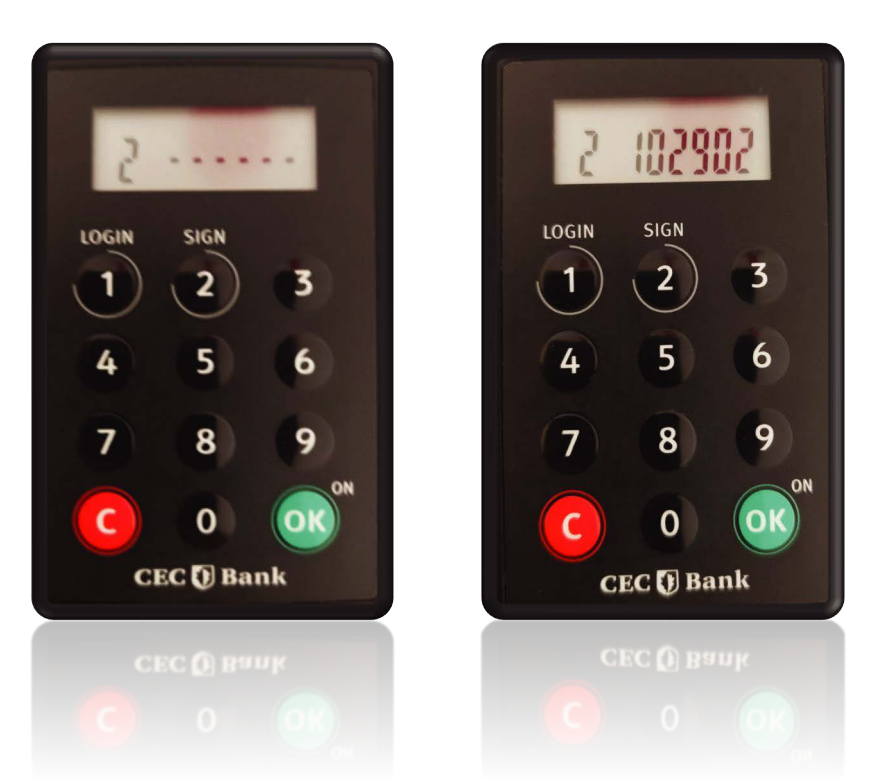

#### **In cazul loturilor/incarcare fisiere de plati sau prin selectia mai multor**

**operatiuni**, autorizarea se va efectua prin introducerea sumei totale a platilor din lot/fisier (asa cum apare in CAMP 1 din CEConline) si a numarului total de operatiuni.

**Exemplu**

Pentru un numar de 15 operatiuni aplicatia CEConline va afisa in CAMP 2 informatia 000015.

**Pentru sume > 999.999,99 RON** aplicatia CEConline va afisa in CAMP 1 primele 8 cifre ale sumei, ce vor fi tastate pe dispozitiv.

**Sunt exceptate de la aceasta regula operatiunile intre conturile proprii (transfer, schimb valutar, constituire/ lichidare depozit, transfer din linia de**  credit) care vor fi autorizate accesand butonul "Aprobare".

#### **2. Autorizarea operatiunilor in aplicatia Home CEConline (destinata clientilor PF)**

Completeaza in prealabil toate elementele tranzactiei si apasa pe butonul "Continua" pana la afisarea ferestrei de autorizare, din aplicatia de Internet Banking Home CEConline.

- Deschide dispozitivul apasand butonul <sup>OK</sup>.
- Introdu codul PIN urmat de <sup>ok ok</sup>, de ecran va aparea **SELECT**.
- Alege de pe dispozitiv optiunea 2 **SIGN**.
- **In ecranul 1 ------,** de pe dispozitiv, completezi suma asa cum apare in aplicatia Home CEConline, **Code 1 (suma)**, fara virgula, urmat de tasta <sup>(ok on</sup>

#### **Exemplu**

Suma de plata este 123,45 si pe dispozitiv se va completa cu 12345. <sup>OK on</sup>

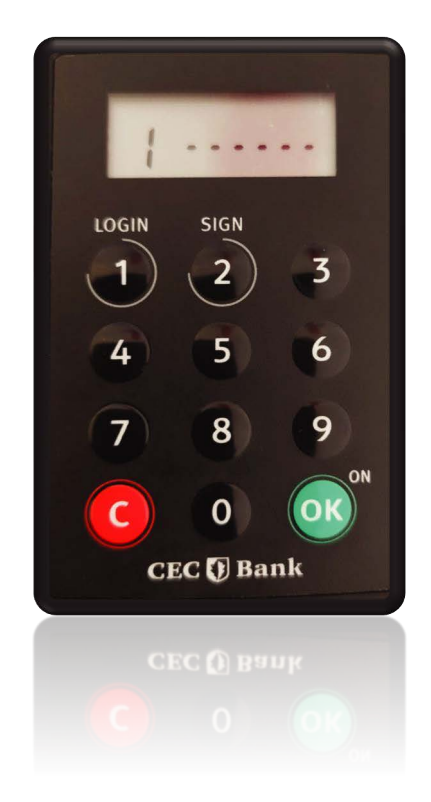

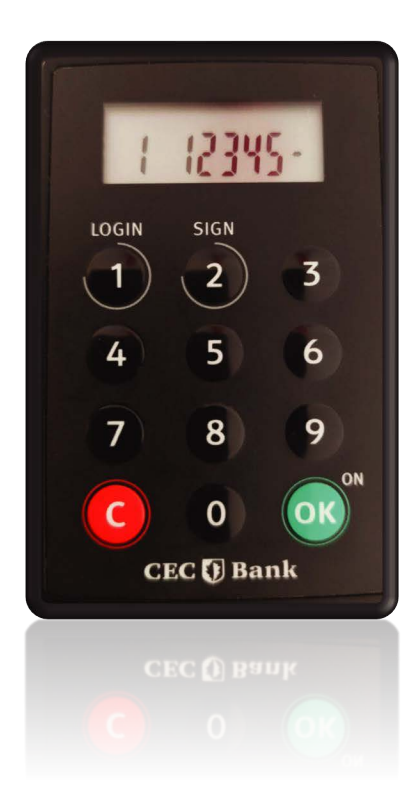

- In ecranul 2 ------, de pe dispozitiv, completezi ultimele 6 cifre ale IBAN-ului beneficiar (Code 2 din aplicatia Home CEConline), urmat de tasta <sub>.</sub> ok<sup>on</sup> .
- Codul generat de dispozitiv (6 caractere numerice: cifre de la 0-9) il completezi in campul **Semnatura**

**In cazul IBAN-urilor care contin caractere alfanumerice,** se vor introduce ultimele 6 caractere numerice asa cum apar in Code 2 din aplicatia Home CEConline.

#### **Exemplu**

Pentru IBAN ROxxFNNBxxxxxxxx1029RO02 – se va completa **102902.**

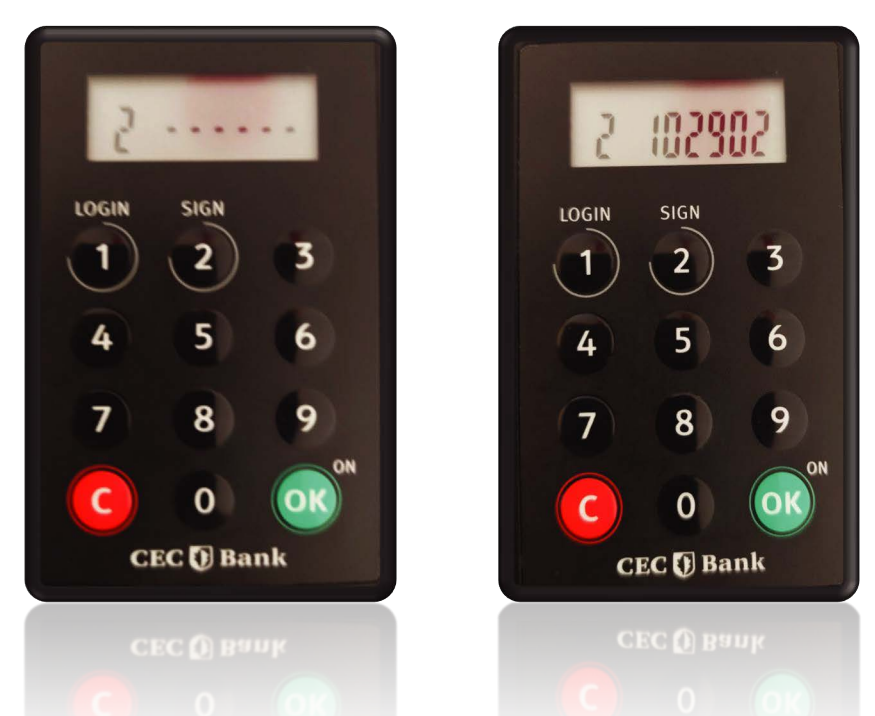

Autorizarea, prin selectia mai multor operatiuni, se va efectua prin introducerea sumei totale, asa cum apare in campul **Code 1 (suma)** si a numarului total de operatiuni, din campul **Code 2 (Tranzactii)**

#### **Exemplu**

Pentru un numar de **4 operatiuni** aplicatia Home CEConline va afisa in campul **Code 2 (Tranzactii)** informatia **000004.** 

**Pentru sume > 999.999,99 RON** aplicatia Home CEConline va afisa in campul Code 1 (suma) primele 8 cifre ale sumei, ce vor fi tastate pe dispozitiv.

**Sunt exceptate de la această regulă operatiunile intre conturile proprii (transfer, schimb valutar, constituire/ lichidare depozit, transfer din linia de**  credit) care vor fi autorizate accesand butonul "Autorizare".

**Mentionam ca, in aplicatia Home CEConline, sunt operatiuni care se finalizeaza cu OTP.**

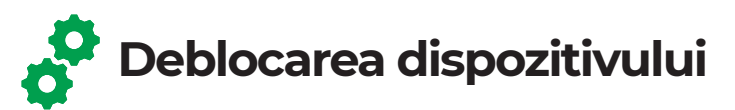

In cazul in care introduceti de 3 ori consecutiv un PIN gresit, apare mesajul "PIN LOCKED", iar dispozitivul se blocheaza.

Pentru deblocare, este necesar sa urmezi urmatorii pasi:

- **1. Apelezi telefonic serviciul suport clienti de la Banca** (in cazul in care esti si utilizator al aplicatiei CEConline/Home CEConline) sau serviciul TeleCEC, daca esti utilizator doar al acestui serviciu.
- **2. Deschizi dispozitivul apasand pe butonul (OK<sup>ON</sup>. Pe ecran se va afisa mesajul** PIN LOCKED, urmat de 8 liniute.
- **3. Vei primi un cod de deblocare, format de 8 cifre**, furnizat de Banca, pe care va trebui sa il introduci folosind tastatura dispozitivului. In acest moment este necesar sa setezi codul PIN, pe care il vei introduce de doua ori pentru confirmare.

### **Important**

In situatia in care se transmite operatorului TeleCEC de 3 oriconsecutiv un cod de acces gresit generat de dispozitivul digipass, utilizatorul se blocheaza. In acest caz deblocarea se va face doar de operatorul serviciului TeleCEC.

### *O* Schimbare PIN

In situatia in care se doreste schimbarea codului PIN se va apasa prelung **tasta 4**  a dispozitivului digipass pana cand va aparea pe ecran mesajul NEW PIN **(Fig.3).**  Se va introduce noul cod PIN urmat de tasta **OK**<sup>on</sup>. Noul PIN ales va trebui reintrodus pentru confirmare **(Fig.4).**

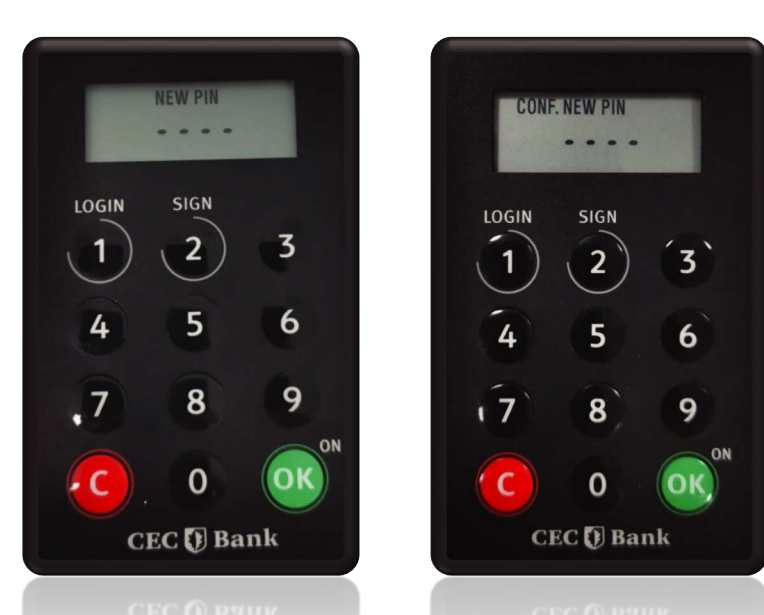

**Fig.3 Fig.4**

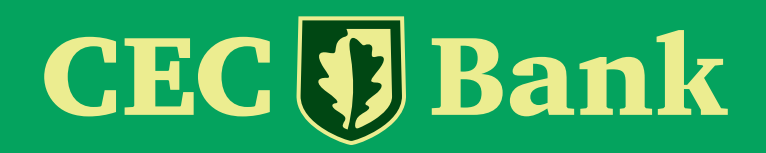

021 311 11 19 0 800 800 848 www.cec.ro

Urmărește-ne pe: $\mathbf{f}$ in ම